#### **BEFORE YOU GET STARTED:**

- 1. You will need a Microsoft account OR a Google account to publish your completed presentations. To create a Google account, visit: <https://accounts.google.com/signup>
- 2. Install Office Mix This creates a **Mix** tab in PowerPoint
	- To install on your work computer, contact the ITS Help Desk [\(helpdesk@durhamtech.edu](mailto:helpdesk@durhamtech.edu) or x6111)
	- If your home computer has Windows and Office 2013 or Office 365, you can download and install Office Mix for free at [http://mix.office.com](http://mix.office.com/)

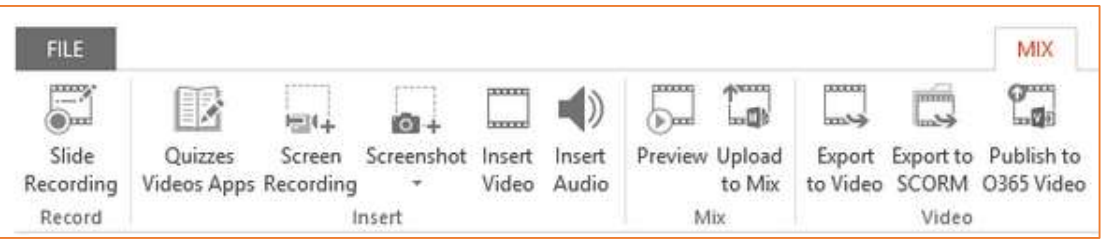

3. You'll need a microphone or headset for recording audio. Webcam is optional.

# **TO CREATE YOUR MIX:**

- 1. Open your PowerPoint presentation and **SAVE AS** to create 2nd copy for adding narrations
- 2. Click the Mix tab in PowerPoint
- 3. To record narrations Click **Slide Recording** on the Mix tab. From this screen you can…

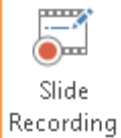

- Show/hide speaker's notes
- **Record** voice narrations / click **Stop** when finished
- 
- Advance to the **Next slide** *You can stop recording at end of each slide OR continue recording as you move through slides*
- Click to trigger **animations** while narrating
- **•** Preview a slide recording
- **Delete** a slide recording
- **Draw** on slides as you speak
- 4. Preview the whole presentation from the Mix tab, choose **Preview**
- 5. Add quiz questions
	- Add a blank slide to your presentation first (from the **Home** tab)
	- In the Mix tab, click **Quizzes Videos Apps**
- B Quizzes Videos Apps
- Click Microsoft Store
- Select type of question you want
- Type in question/answers
- Mark the correct answer
- Allow retry or not
- Preview / try it out

4. Upload to Mix (publish)

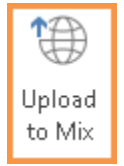

- From the Mix tab in PowerPoint, choose **Upload to Mix**
- **Sign in** using your Microsoft or Google account
- Specify if you are uploading a **new mix** or updating an **existing mix**
- Check the box to **create a video** IF you want students to be able to view on mobile devices

**WARNING:** *Quiz questions will be omitted from video version that displays on mobile devices!*

- When publishing is done, click **Show me my mix** to adjust settings and get a link
	- o **LIMITED** Choose if you want to track individual students' quiz answers and usage. *When students link to your presentation, they will have to SIGN IN. (see below)*
	- o **UNLISTED**  Choose if you have no quiz questions and don't need to track usage. *Students do not have to sign in.*
	- o Copy **link** and put in Sakai (embedding in Sakai not recommended)

# **How do my students sign in?**

If you choose the **LIMITED** option so you can track student usage and quiz answers, your students will be prompted to sign in when they click the link to your presentation.

 *Be sure to tell your students to click Sign in with Google and enter their full ConnectMail address and password.*

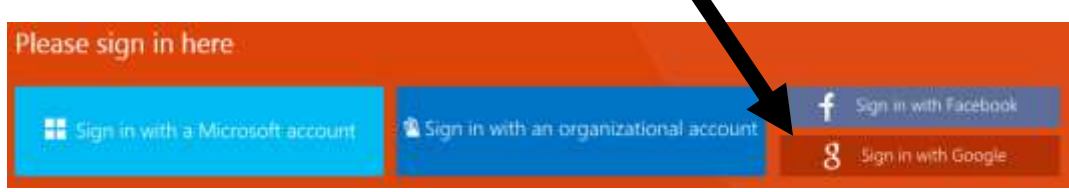

# **How does the instructor view students' quiz answers and usage data?**

OPTION 1: In PowerPoint, on the Mix tab, click **My Mixes**, then sign in (if prompted). For any presentation, click **Analytics** to see results and usage data.

OPTION 2: On the web, go to **mix.office.com**, sign in, click **My Mixes**, then click **Analytics** for any presentation.

#### **RESOURCES**

- **mix.office.com** Download Mix and find great resources and tutorials
- **mixforteachers.com** Lots more tutorials and examples for educators